# **How To Install a Bluebox Disk**

# **Introduction**

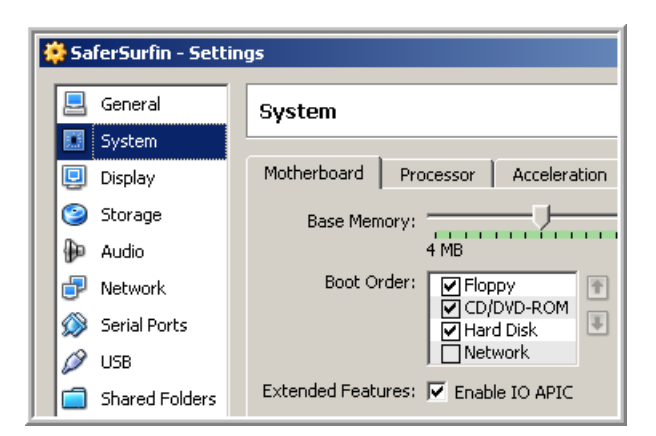

By installing<sup>[1](#page-0-0)</sup> Sun's Virtual Box you created a

### **Second PC**

with:

**Internet** using the network of your  $1<sup>st</sup> PC$ **Hard Disk** stored as VDI file on your 1<sup>st</sup> PC **Display** using a window of your  $1<sup>st</sup> PC$ 

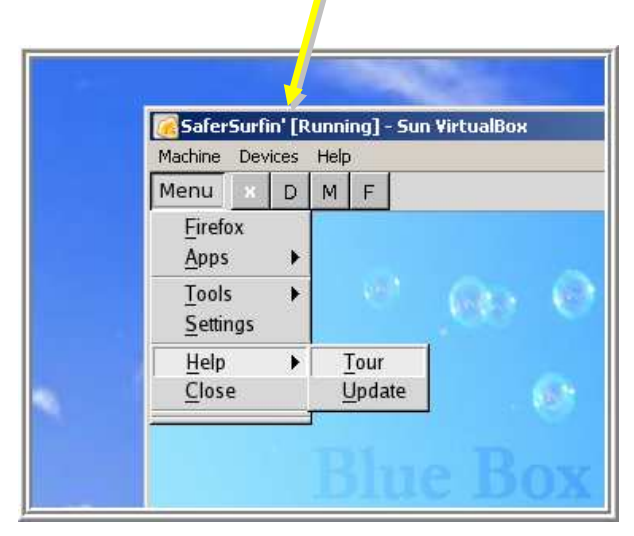

For setting up your new PC you can use a downloaded Bluebox Hard Disk file as explained below …

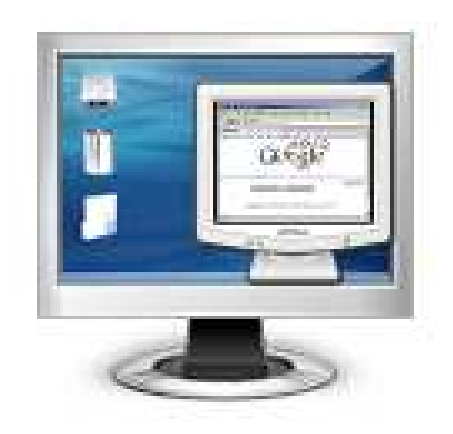

… and **BlueBox** will operate your 2nd PC easier than Windows could do.

<span id="page-0-0"></span> $\overline{a}$ <sup>1</sup> 'How To Install Virtual Box' – [pdf manual](http://bitbucket.org/joxo009/safersurfin/downloads/HowTo_Install_VirtualBox.pdf)

### **Download a Virtual Disk**

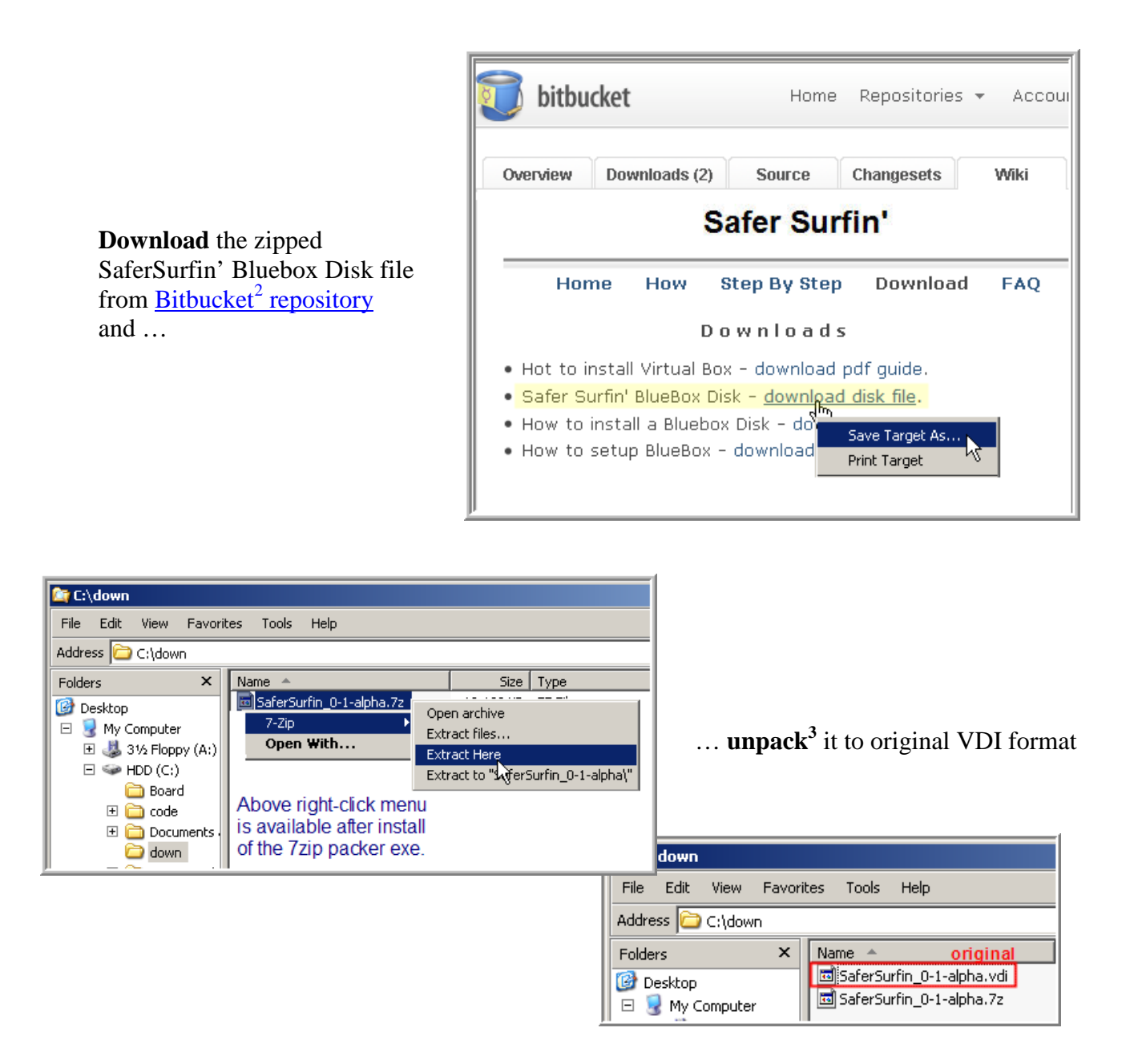

The VDI file will work as virtual hard disk within Virtual Box. You only have to inform Virtual Box on the operation system used a[nd where to find](http://groups.google.com/group/safersurfin) [the original V](http://tech.groups.yahoo.com/group/safersurfin/)DI file – [see below](#page-4-0).

<span id="page-1-0"></span><sup>&</sup>lt;sup>2</sup> Download mirrors available here: [Google Group - Yahoo Group](http://groups.google.com/group/safersurfin)

<span id="page-1-1"></span><sup>&</sup>lt;sup>3</sup> The free 7zip packer software can be downloaded from **7zip-org homepage**.

## **Create a new Virtual PC**

#### Double-click the VirtualBox Icon

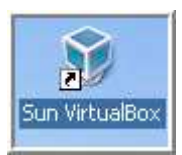

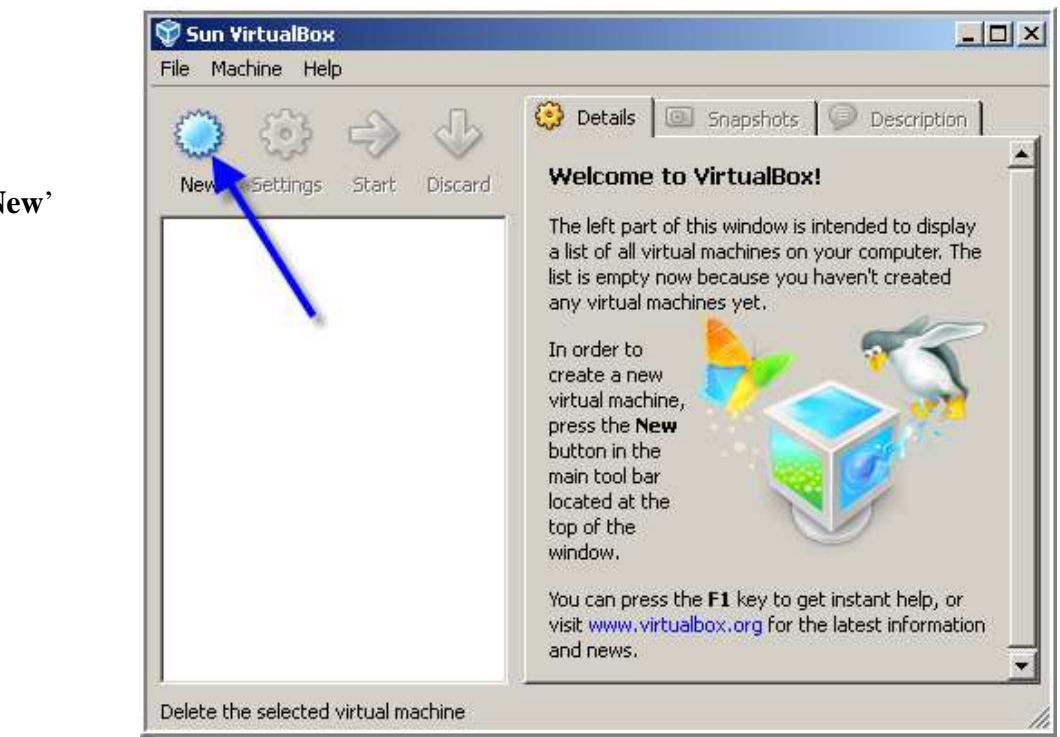

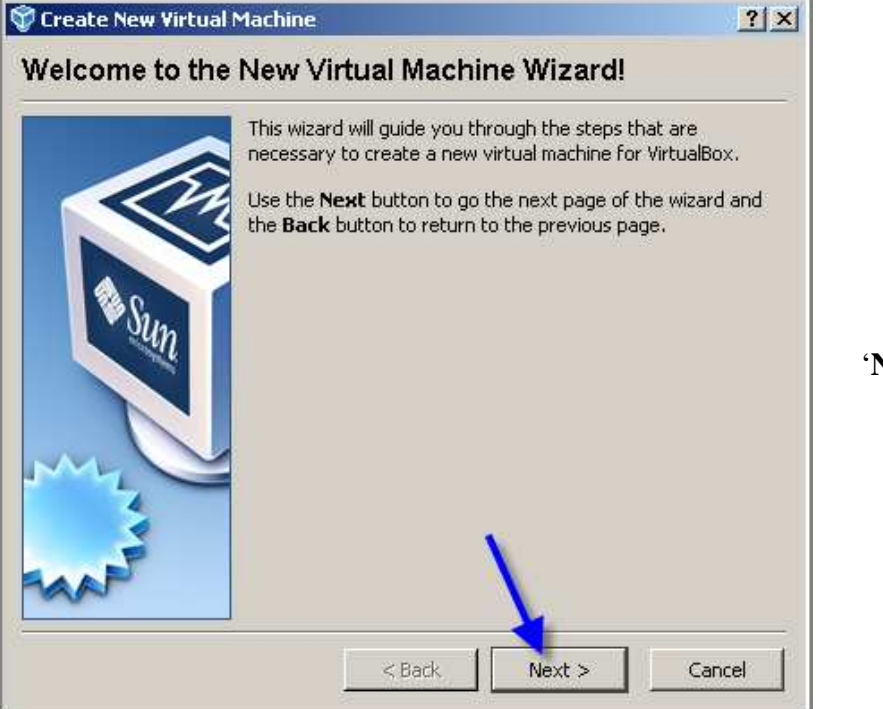

'**Next**'

'**New**'

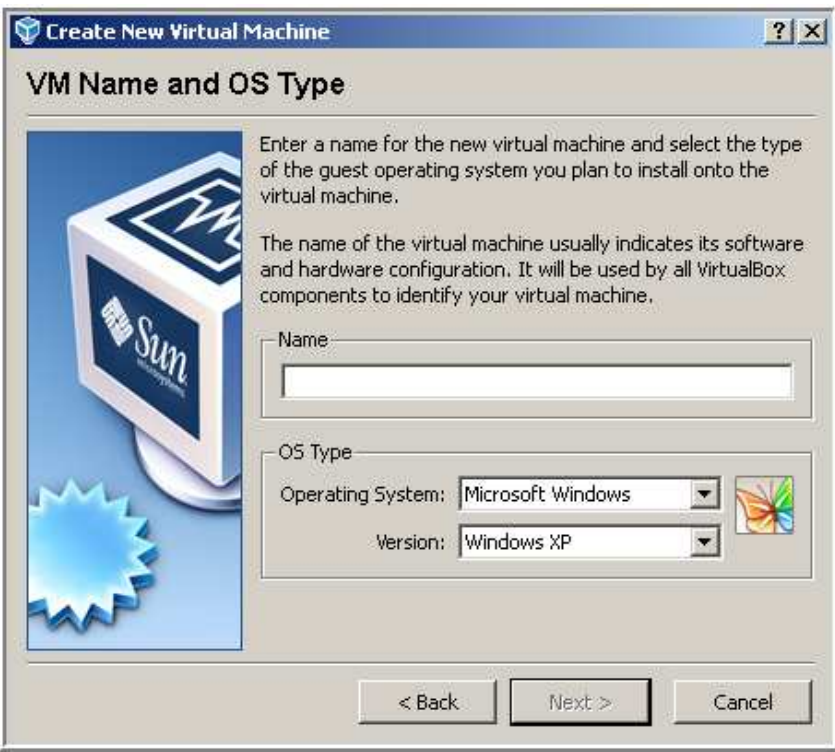

Asking for details.

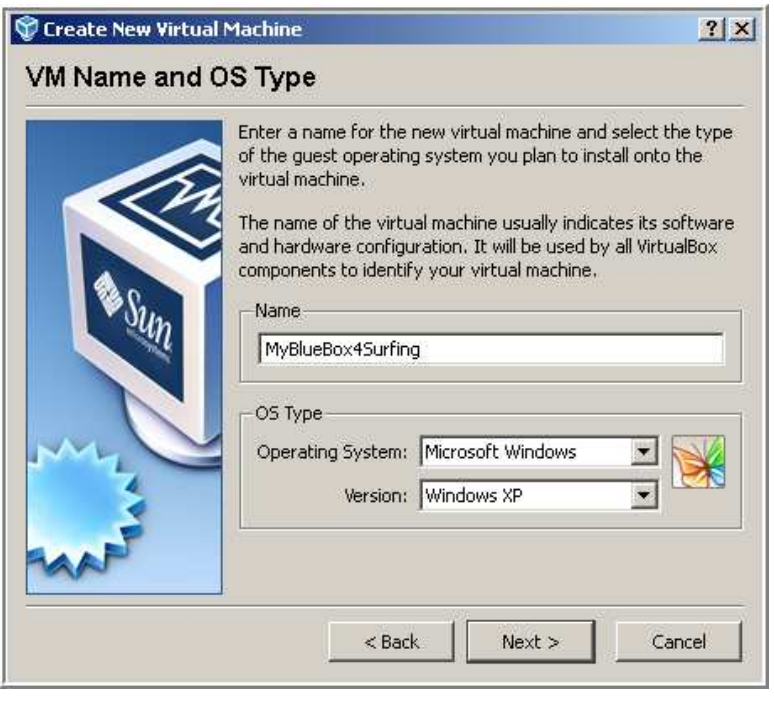

**Choose a name**

for your new virtual PC.

### <span id="page-4-0"></span>**Setting up Virtual Disk**

To use the downloaded BlueBox VDI as hard drive your new virtual PC has to be informed which kind of operation system is used and where to find the downloaded file.

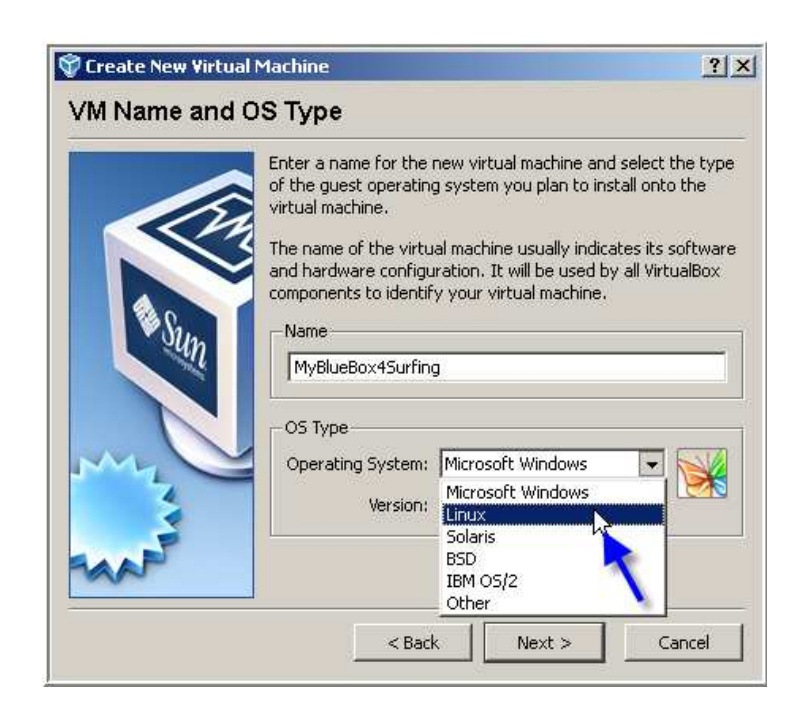

Operating System = **'Linux'** 

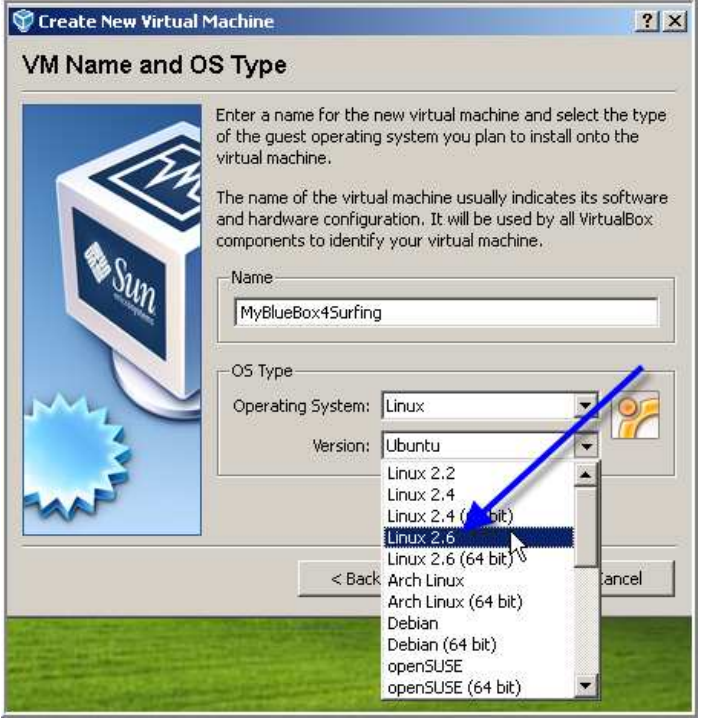

Version.  $=$  **'Linux 2.6'** 

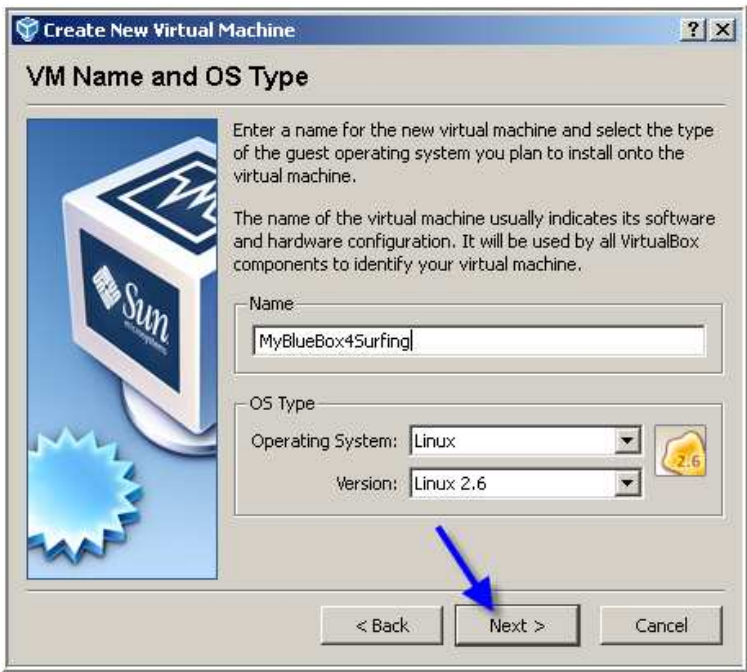

**'Next'** 

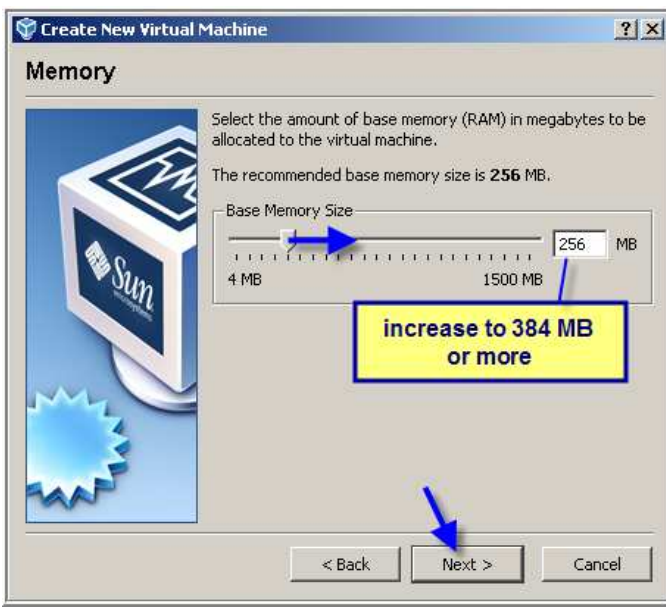

**Increase RAM to 384 MB** or more and click 'Next'.

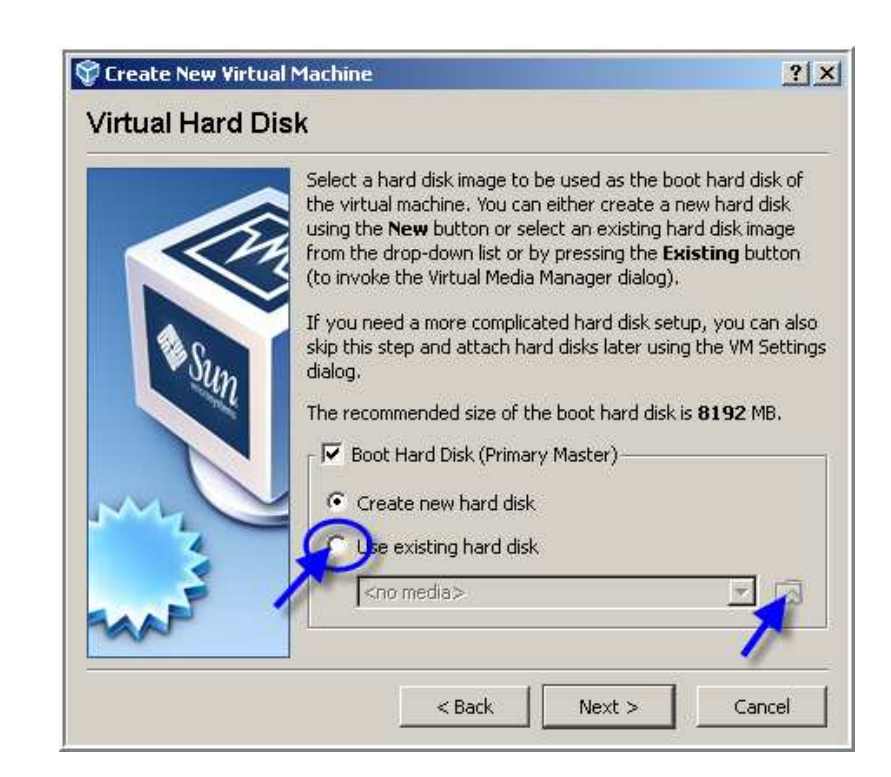

Mark '**Use existing hard disk**' and click the folder icon

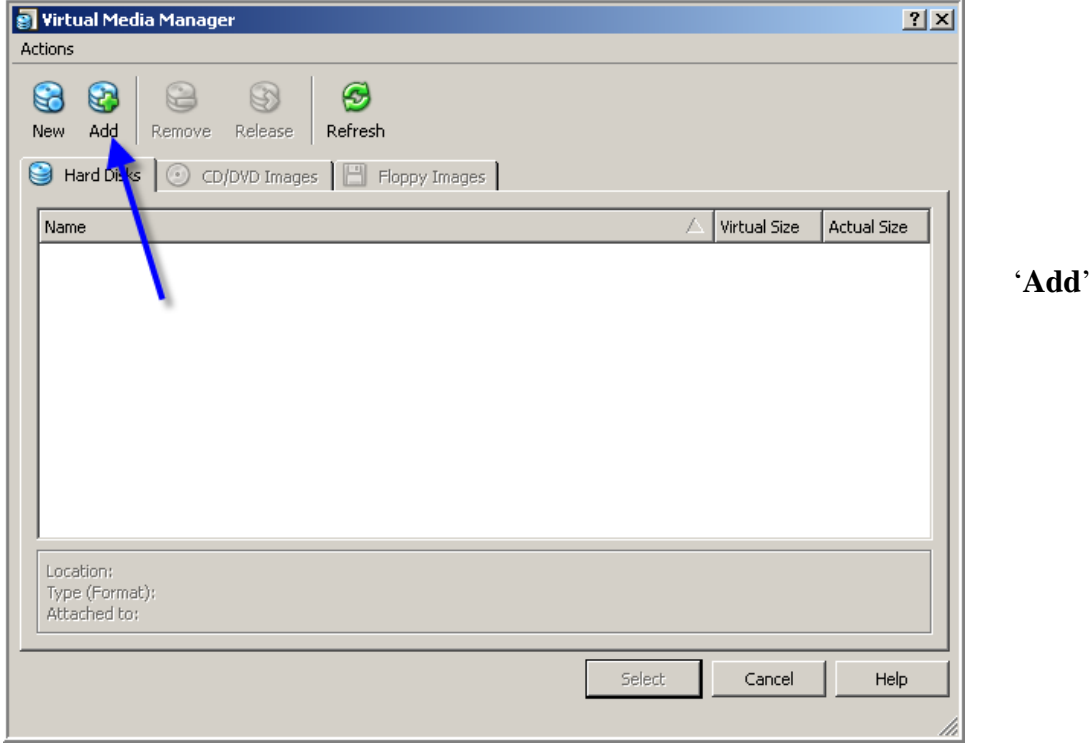

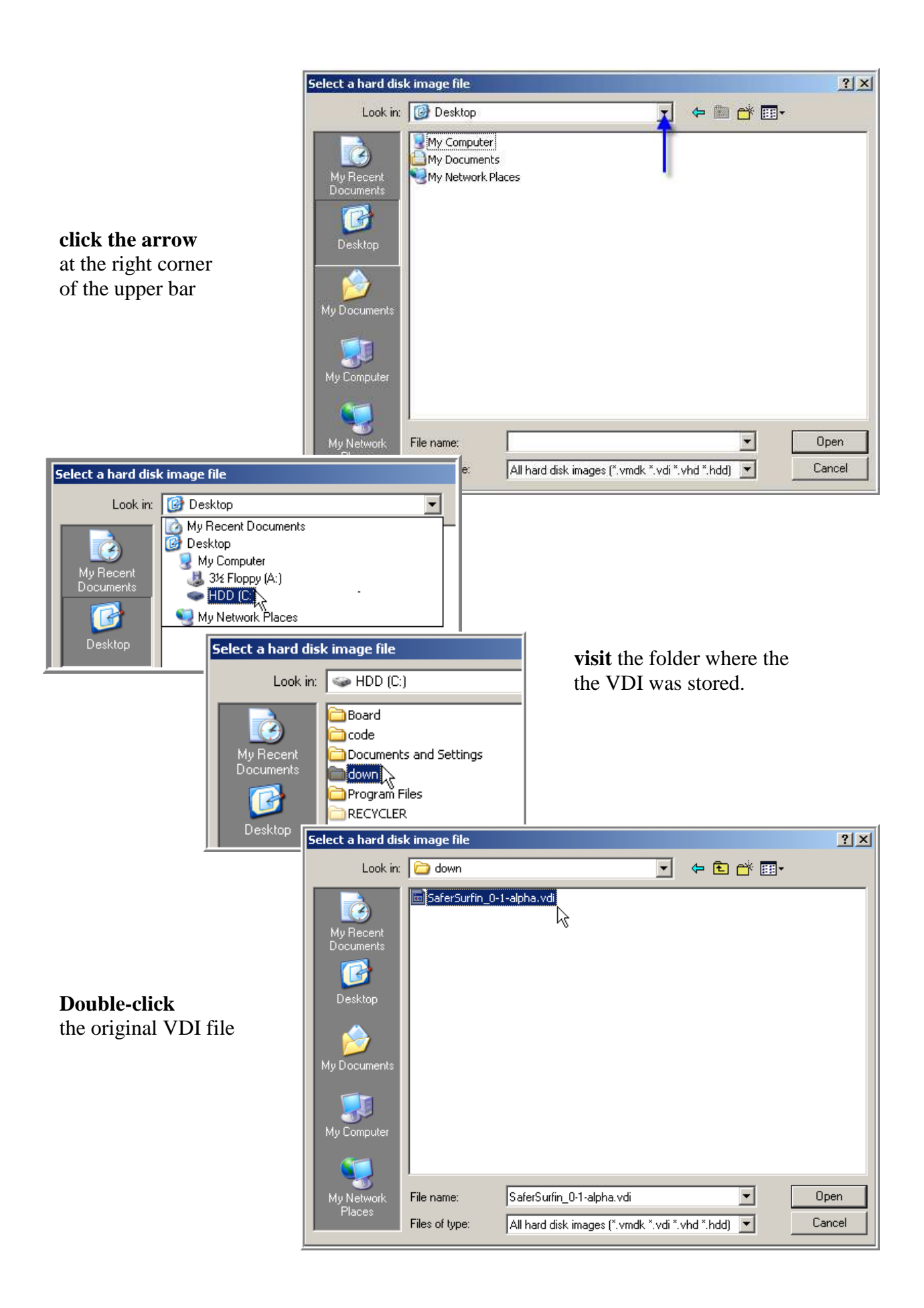

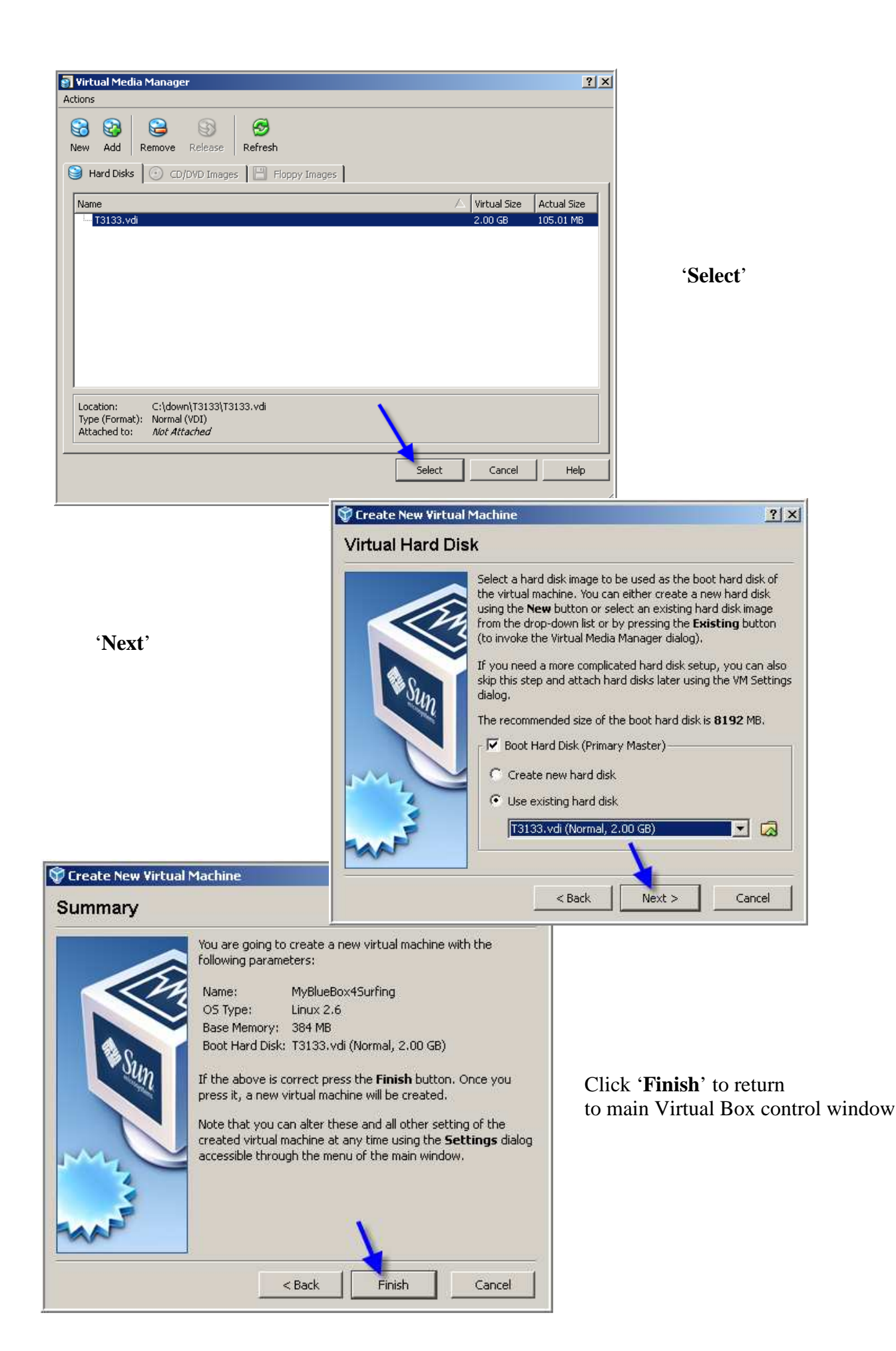

# **Additional Setup**

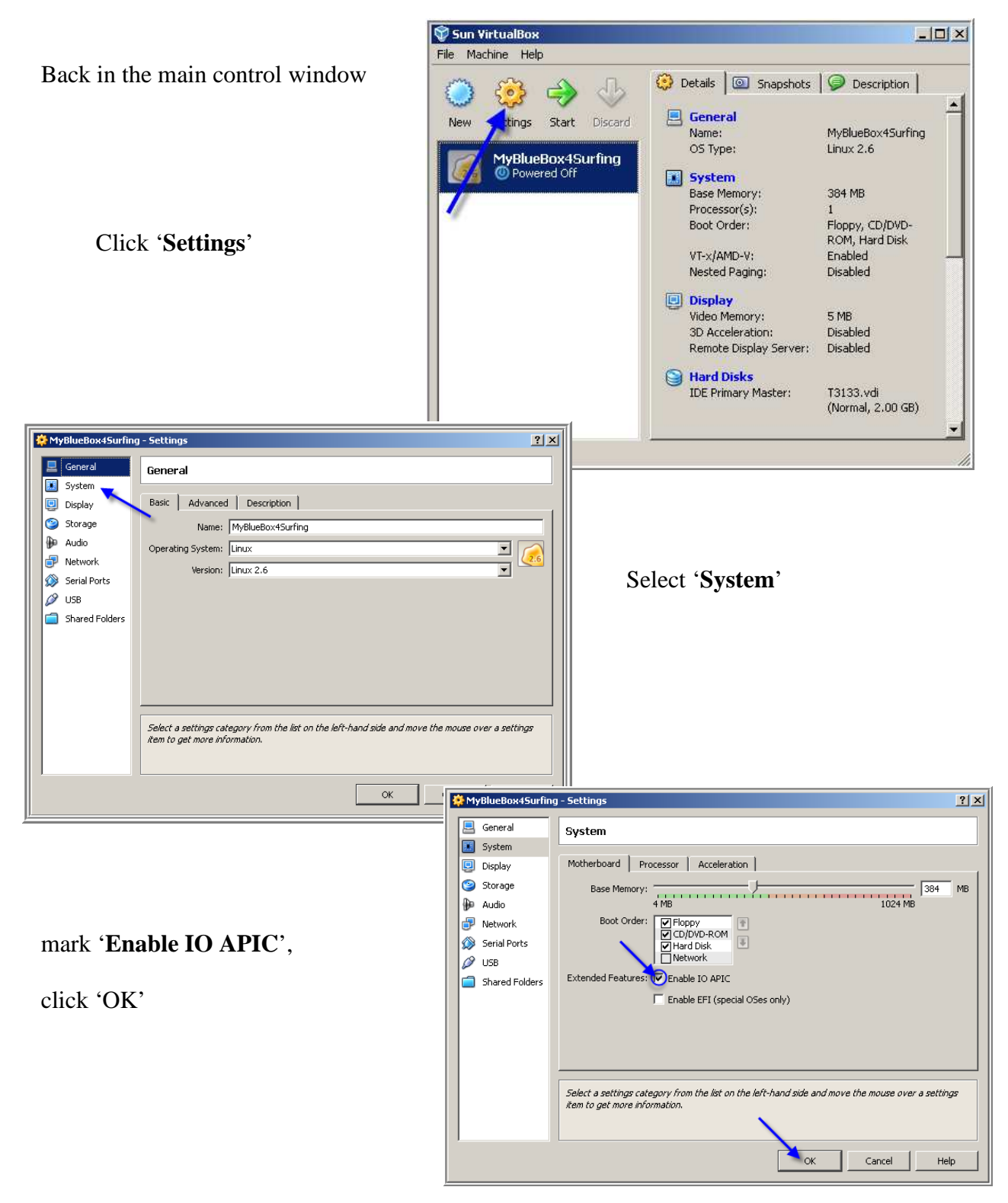

and Virtual Box **Setup is finished**.

### **Next Steps**

Your new virtual PC is ready for starting now

### **Start the 2nd PC**

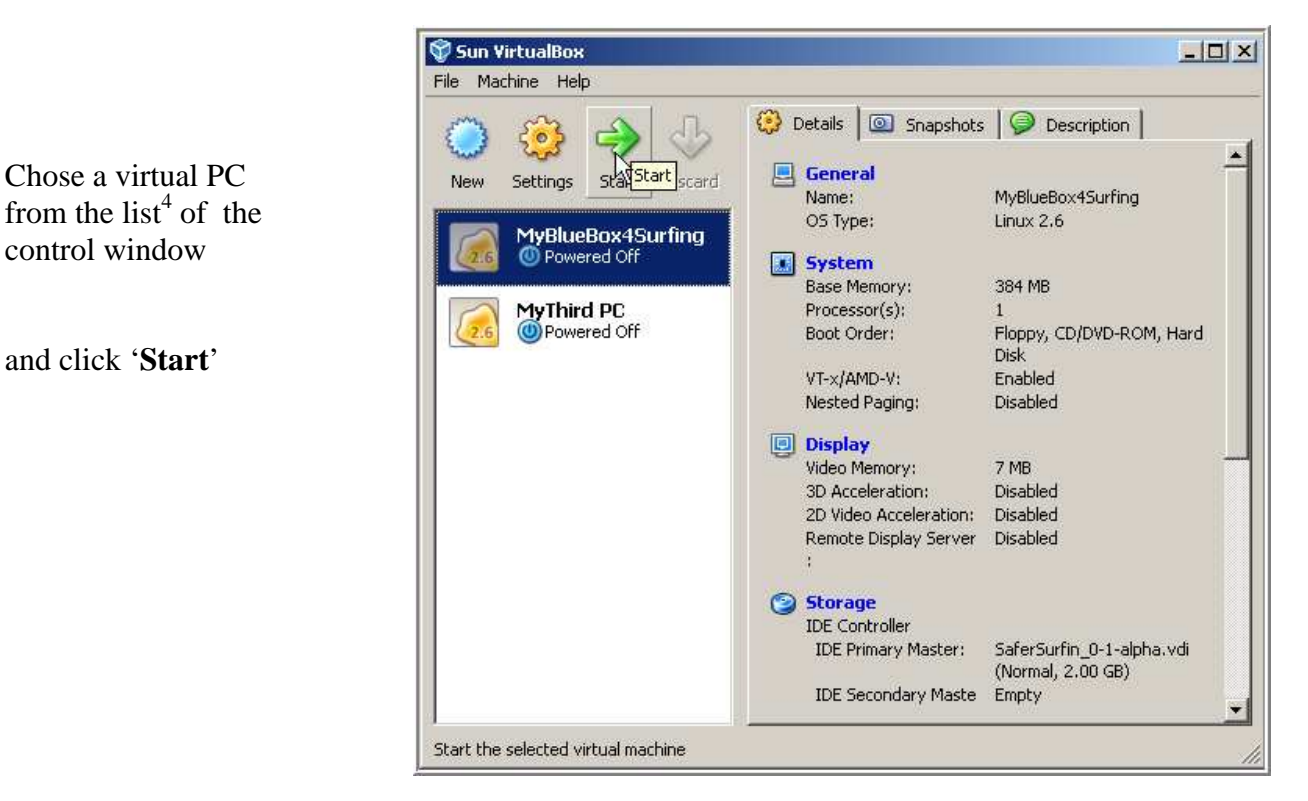

### **Boot the 2nd PC**

<span id="page-10-0"></span> $\overline{a}$ 

The Virtual PC needs a booting sequence similar as your real PC does.

Booting starts with Sun's Virtual Box window on the right.

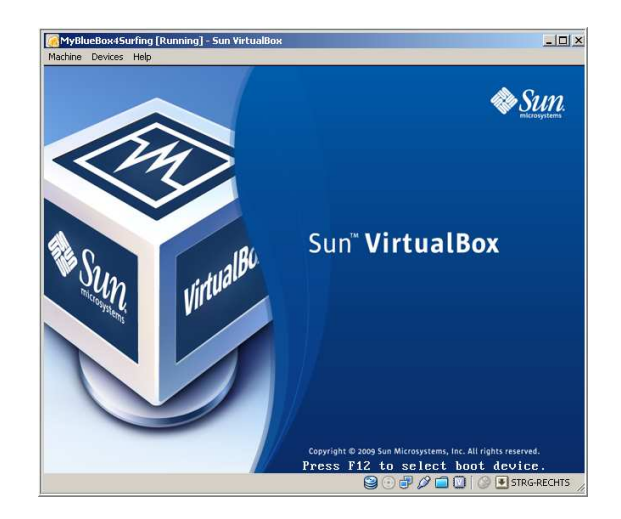

<sup>&</sup>lt;sup>4</sup> You can create several virtual PCs and depending on the RAM available even run two or three in parallel.

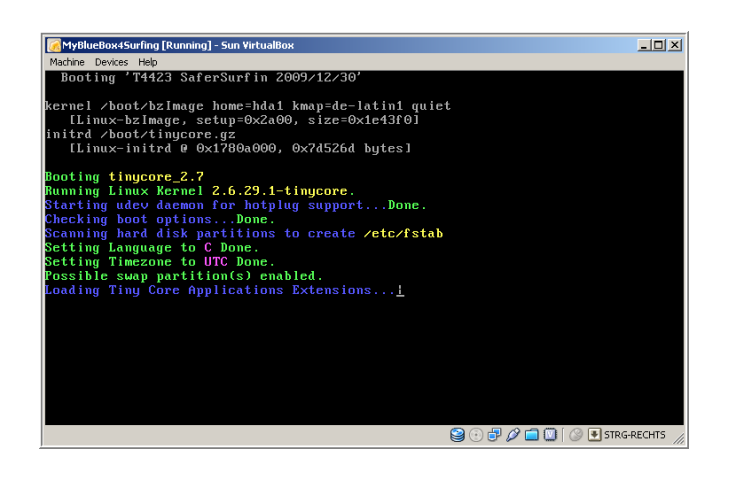

When using a downloaded virtual disk You might be presented several text screens with a lot of boot messages you don't need to care for.

 $\Box$  $\times$ 

#### **Switch Mouse**

Booting ends after about 40 seconds with a start screen similar to the picture on the right.

**Click the button four times** to make your mouse 'owned' by your virtual computer and start using your  $2<sup>nd</sup> PC$ .

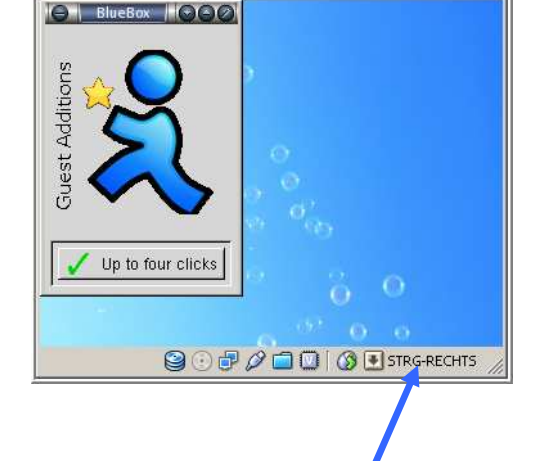

MyBlueBox45urfing [Running] - 5un VirtualBox

Machine Devices Help

To switch mouse and keyboard back to your real computer you can use the **host-key** indicated in the lower right corner of the  $2<sup>nd</sup> PCs$  window.

#### **Install Software**

How to install additional Software like the Firefox browser is explained in in the next Guide<sup>[5](#page-11-0)</sup>.

To learn more visit the Google [SaferSurfin' Discussion Group](http://groups.google.com/group/safersurfin) or its [Yahoo sister group.](http://tech.groups.yahoo.com/group/safersurfin/)

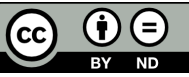

<span id="page-11-0"></span> $<sup>5</sup>$  'How to Setup Bluebox' – <u>pdf manual</u>.</sup>